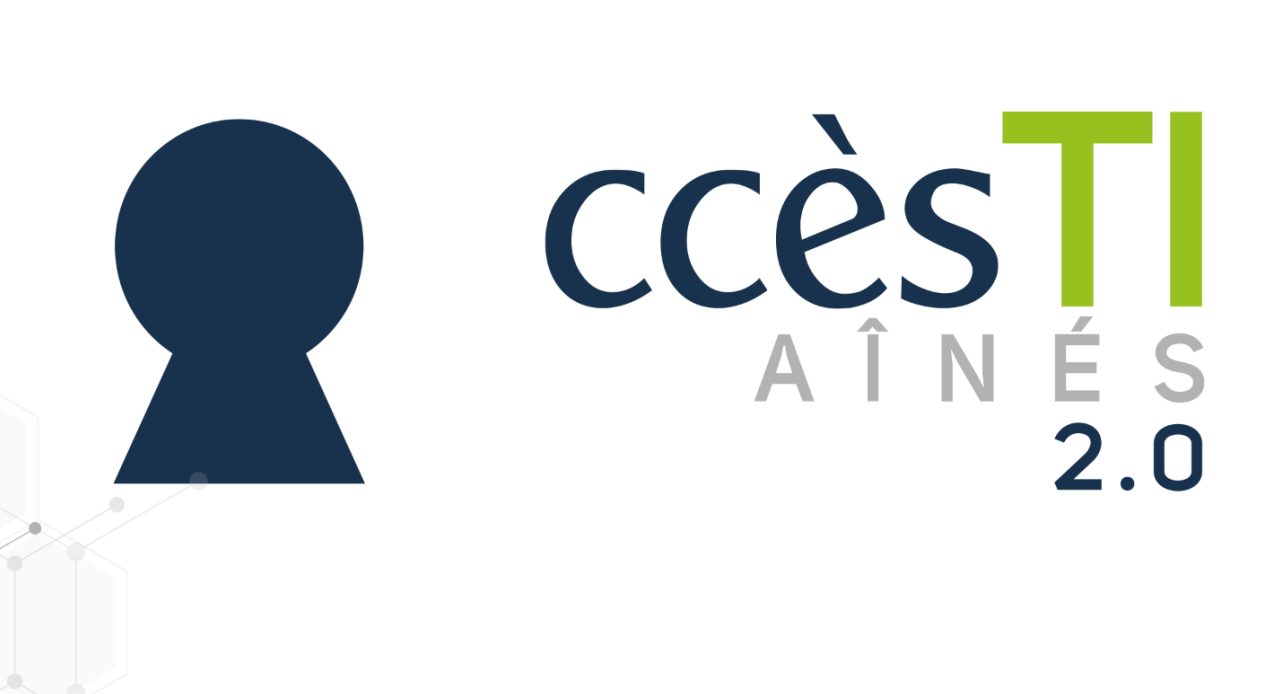

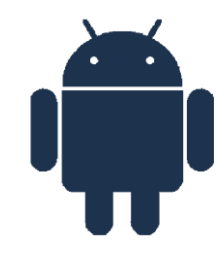

**SADC** 

Société<br>d'aide au développement<br>des collectivités **SHAWINIGAN** 

OD

 $\Rightarrow$ 

 $\mathbb{\oplus}$ 

べ

Thème 11 - Intermédiaire Facebook

## Paramètres

# Accès aux paramètres

- 1. Ouvrez votre application Facebook
- 2. En haut à droite, touchez le bouton Menu  $=$
- 3. En bas, touchez Paramètres et confidentialité → Paramètres

#### Descriptions des paramètres

Facebook ayant beaucoup de paramètres, il serait difficile de tout connaître. Pour chacune des catégories, dans les paramètres, nous vous expliquerons ce que nous considérons comme important à découvrir :

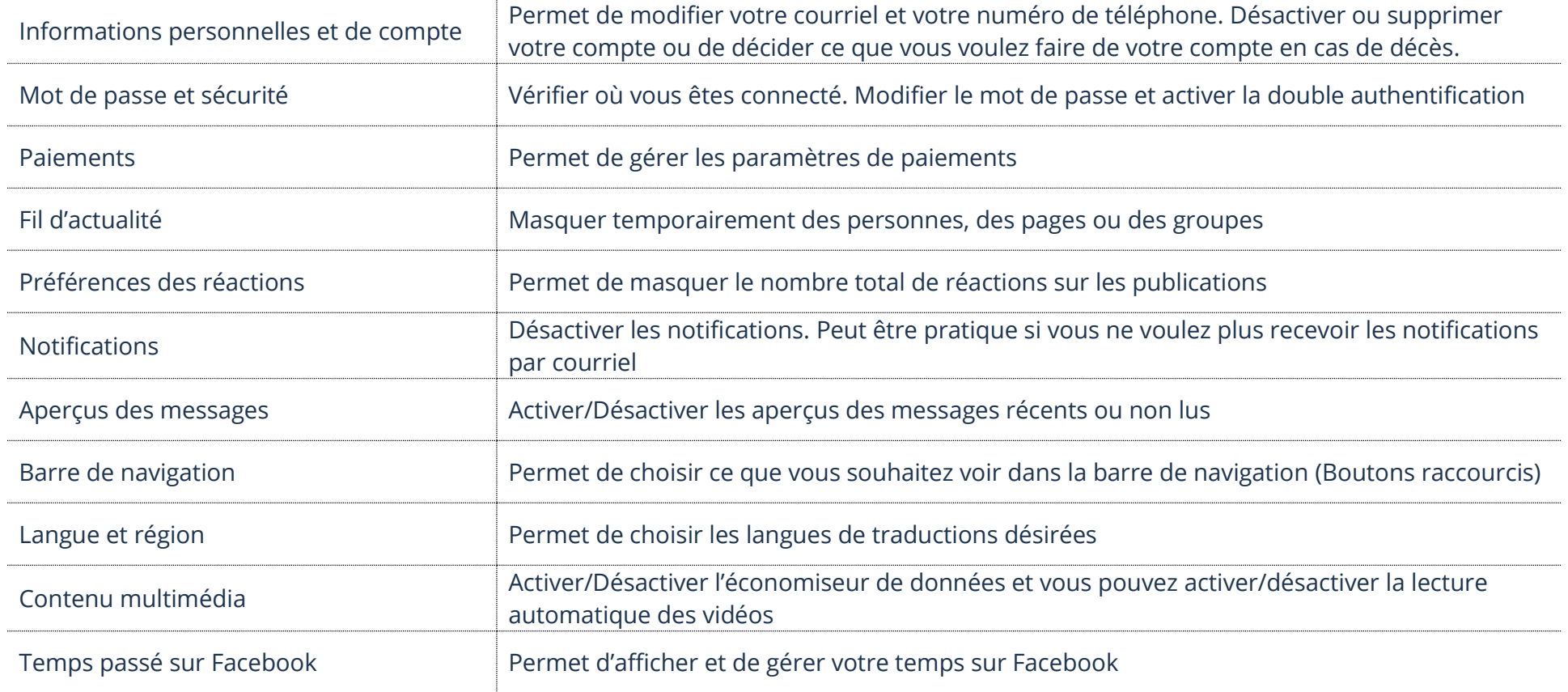

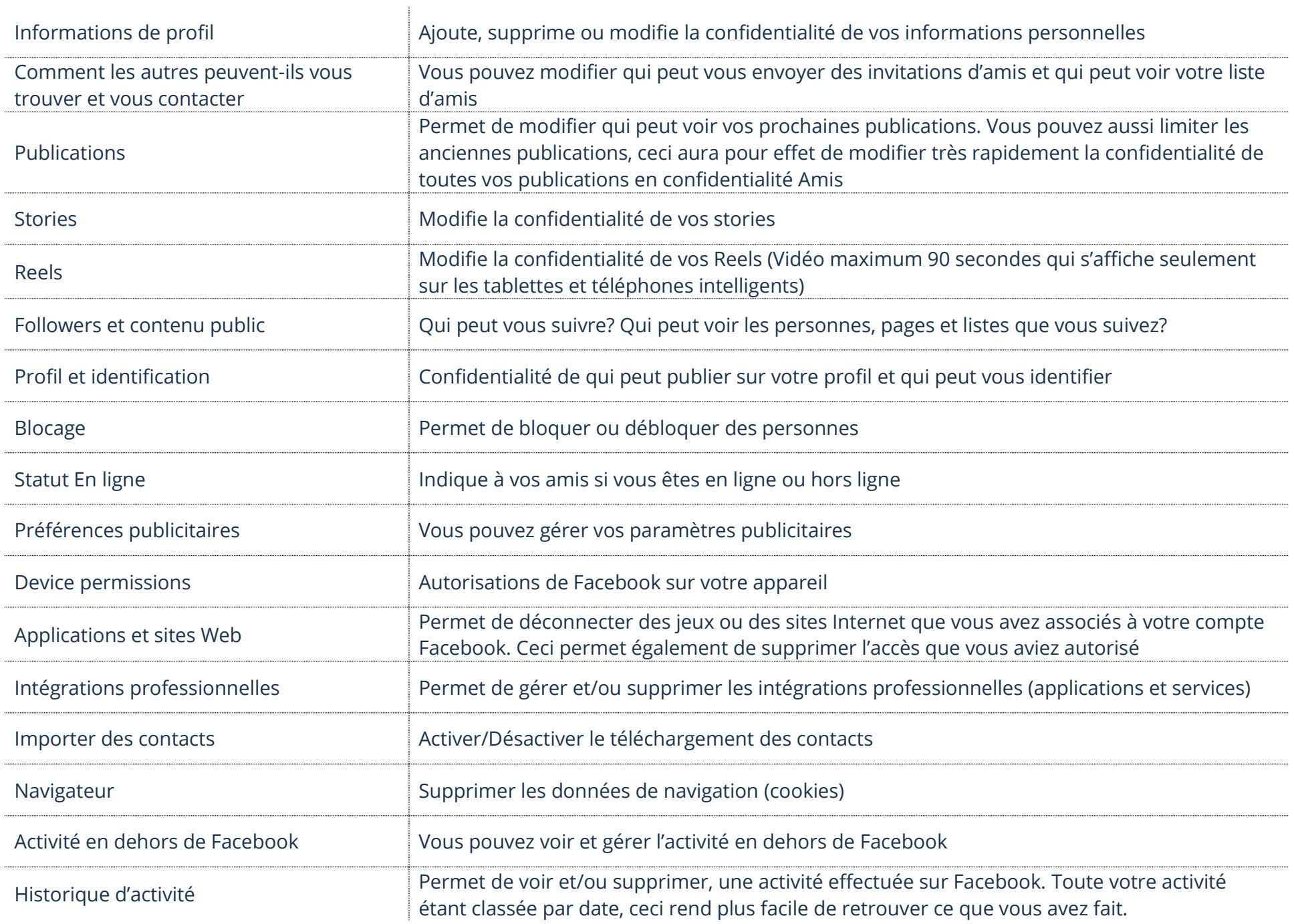

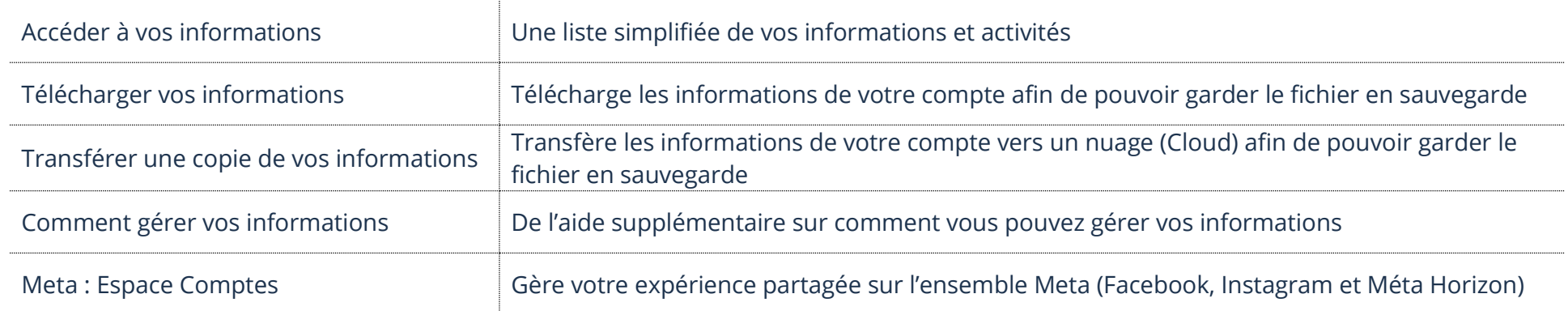

# Confidentialité et sécurité

# Description des boutons de confidentialité

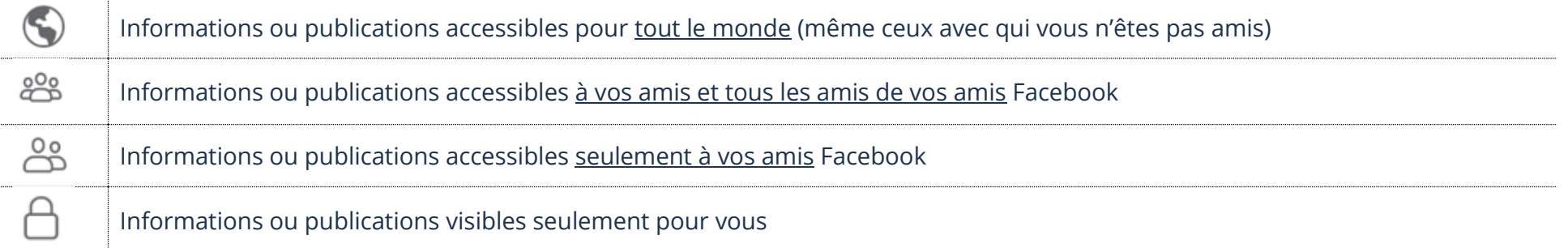

# Modification de la confidentialité en passant par les paramètres

- 1. Ouvrez votre application Facebook
- 2. Ouvrez les Paramètres et touchez le paramètre à modifier

# Information de profil

Représente tout ce que vous ajoutez et qui peut être vu sur votre profil, dans À propos de vous.

1. Si l'information est déjà ajoutée, vous devez toucher le Crayon  $\oslash$  ou Modifier afin de modifier la confidentialité

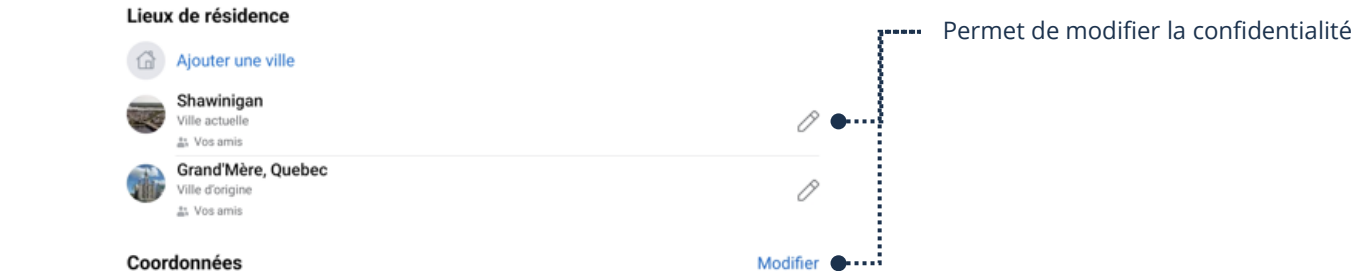

2. Touchez la confidentialité qui est activée et en bas de l'écran et touchez la confidentialité désirée

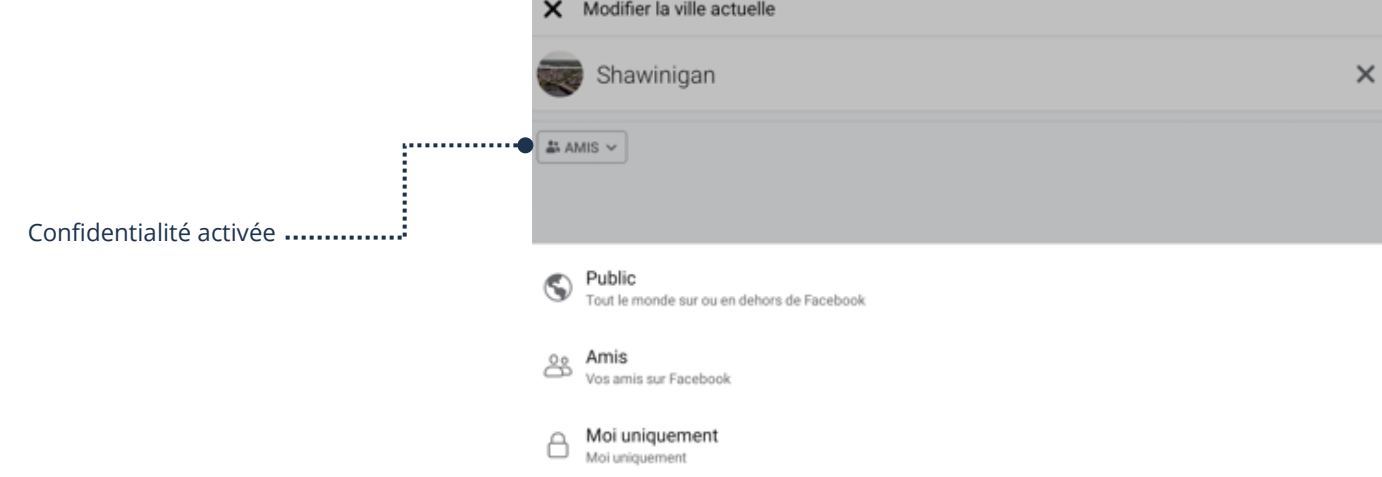

# Comment les autres peuvent vous trouver et vous contacter

1. Touchez Comment les autres peuvent vous trouver et vous contacter et touchez la confidentialité désirée

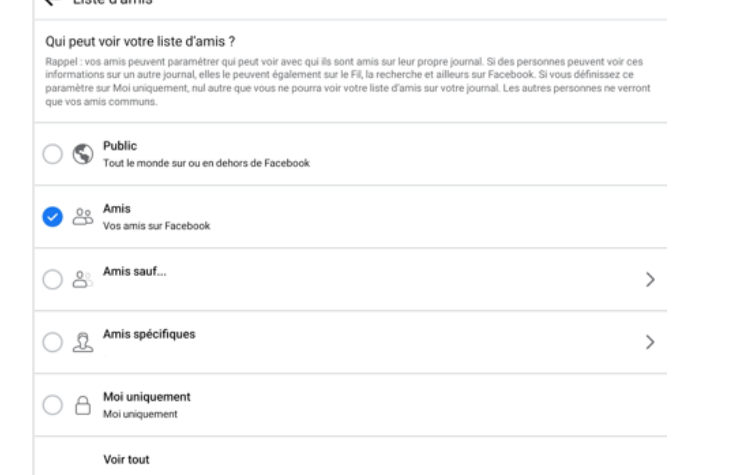

#### Publications

#### 1. Touchez Qui peut voir vos futures publications et touchez votre confidentialité désirée

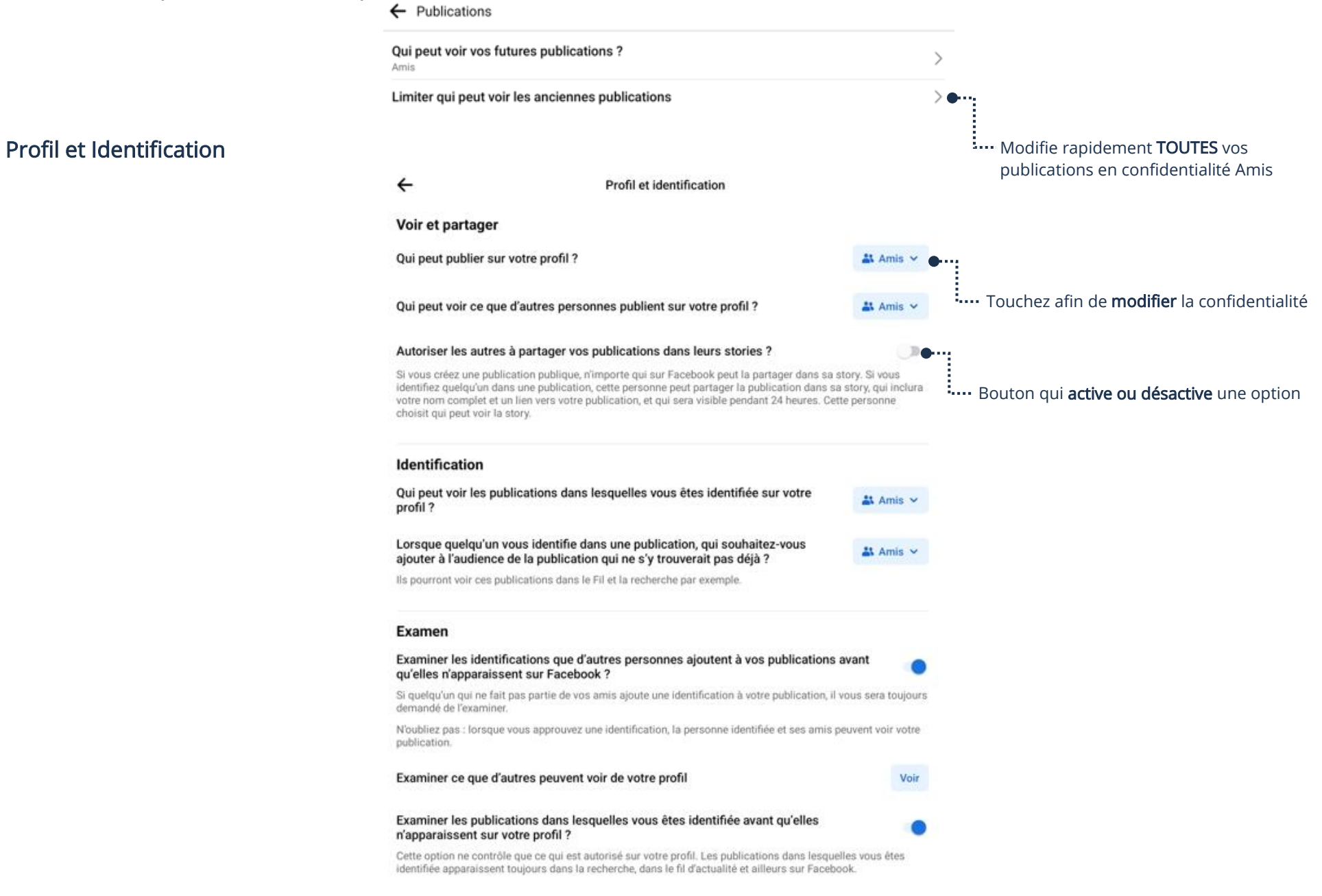

# Blocage

#### Bloquer une personne

- 1. Afin de bloquer une personne, touchez AJOUTER AUX PERSONNES BLOQUÉES
- 2. En haut dans la barre de recherche, tapez le nom ou l'adresse courriel de la personne et, dans la liste de suggestion, touchez BLOQUER à droite de la personne à bloquer

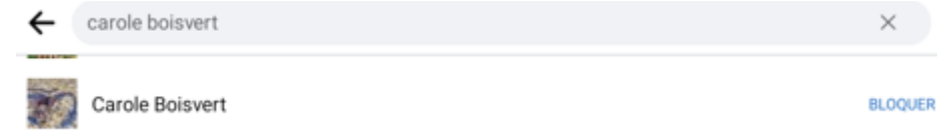

3. Afin de valider, touchez BLOQUER

## Débloquer une personne

1. Dans la liste de personnes bloquées, touchez DÉBLOQUER à droite de son nom

#### Personnes bloquées

Lorsque vous bloquez une personne, elle ne peut plus voir ce que vous publiez sur votre journal, ni vous identifier, vous inviter à des évènements ou à des groupes, démarrer une conversation avec vous ou vous ajouter à sa liste d'amis. Cette restriction ne concerne pas les applications, les jeux ou les groupes que vous avez en commun.

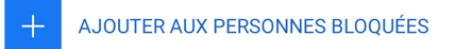

**Carole Boisvert** 

DÉBLOQUER

2. Afin de valider, touchez DÉBLOQUER

# Statut en ligne

1. Touchez le bouton afin d'activer ou désactiver votre statut en ligne

Indiquez quand vous êtes en ligne

Vos amis et contacts peuvent voir si vous êtes en ligne ou l'avez été récemment sur ce profil. Vous pouvez également voir ces informations à leur sujet. Pour modifier ce paramètre, désactivez-le partout où vous utilisez Messenger ou Facebook, et votre Statut En ligne n'apparaîtra plus. En savoir plus

Vous pouvez toujours utiliser nos services même si le statut en ligne est désactivé.

## Mot de passe et sécurité

1. Ouvrez les Paramètres et touchez Mot de passe et sécurité

#### Bouton qui active ou désactive

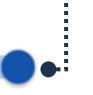

© SADC Shawinigan 2024 – AccèsTI-Aînés 2.0 6

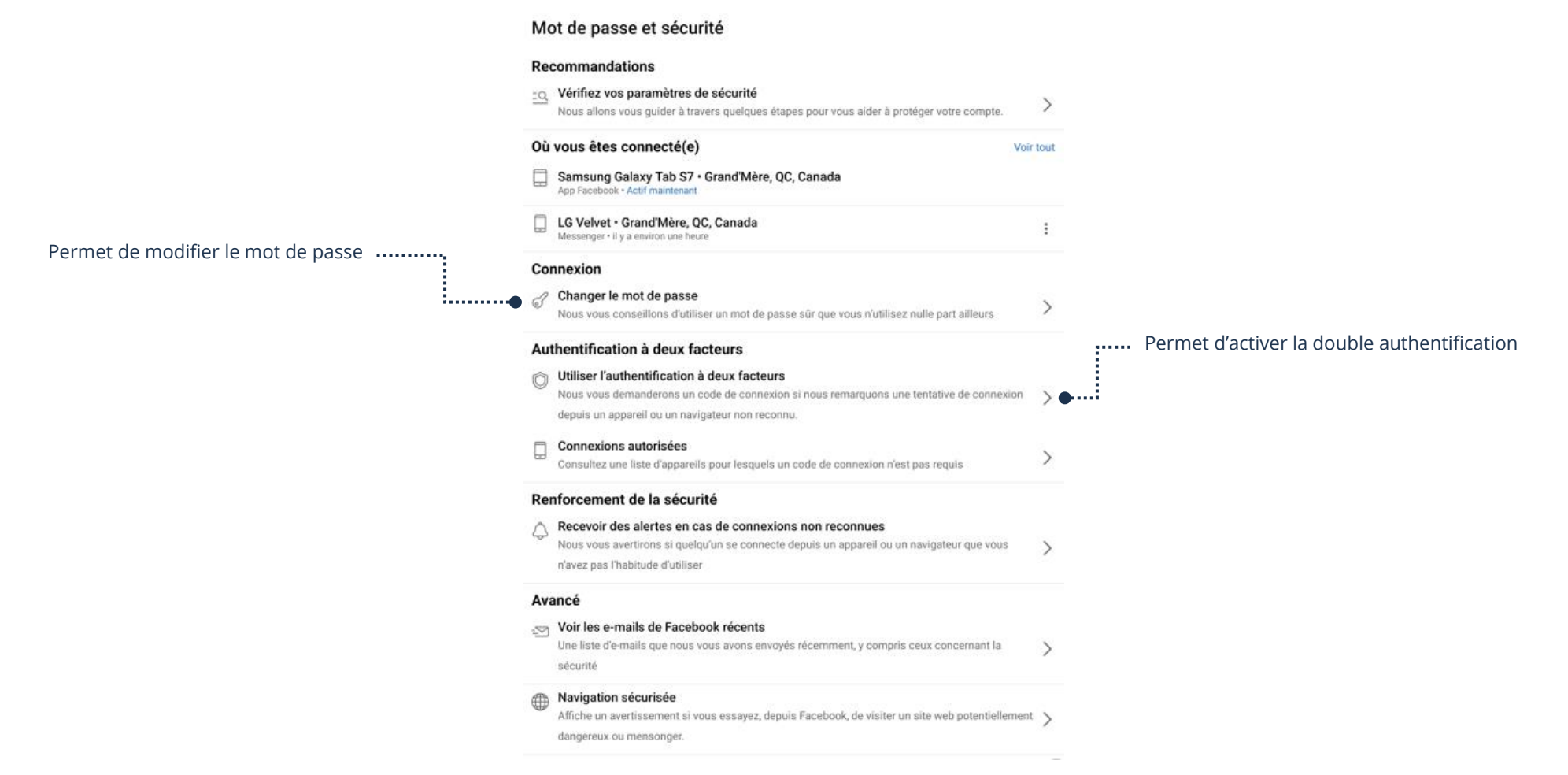

#### Modification du mot de passe Facebook

- 1. Ouvrez les Paramètres et touchez Mot de passe et sécurité → Changer le mot de passe
- 2. Tapez votre mot de passe actuel et votre mot de passe deux fois afin de vous assurer d'avoir tapé le bon mot de passe choisi. Validez le nouveau mot de passe en touchant Mettre à jour le mot de passe

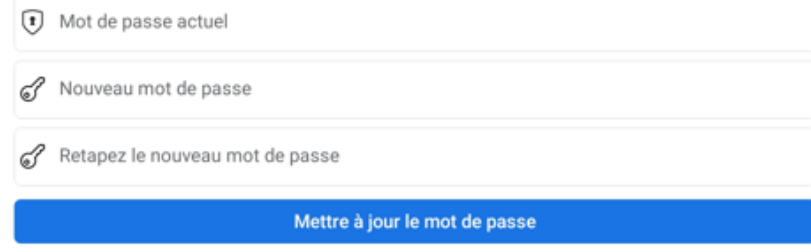

# Modification de la confidentialité d'une publication

# Avant de publier

1. Au moment de la création d'une nouvelle publication, touchez la confidentialité active et choisissez la confidentialité désirée

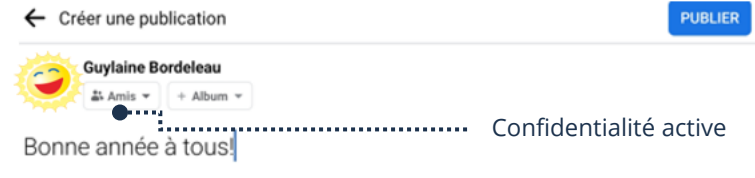

# Après la publication

1. À droite de votre publication, touchez les 3 petits points et touchez Modifier la confidentialité

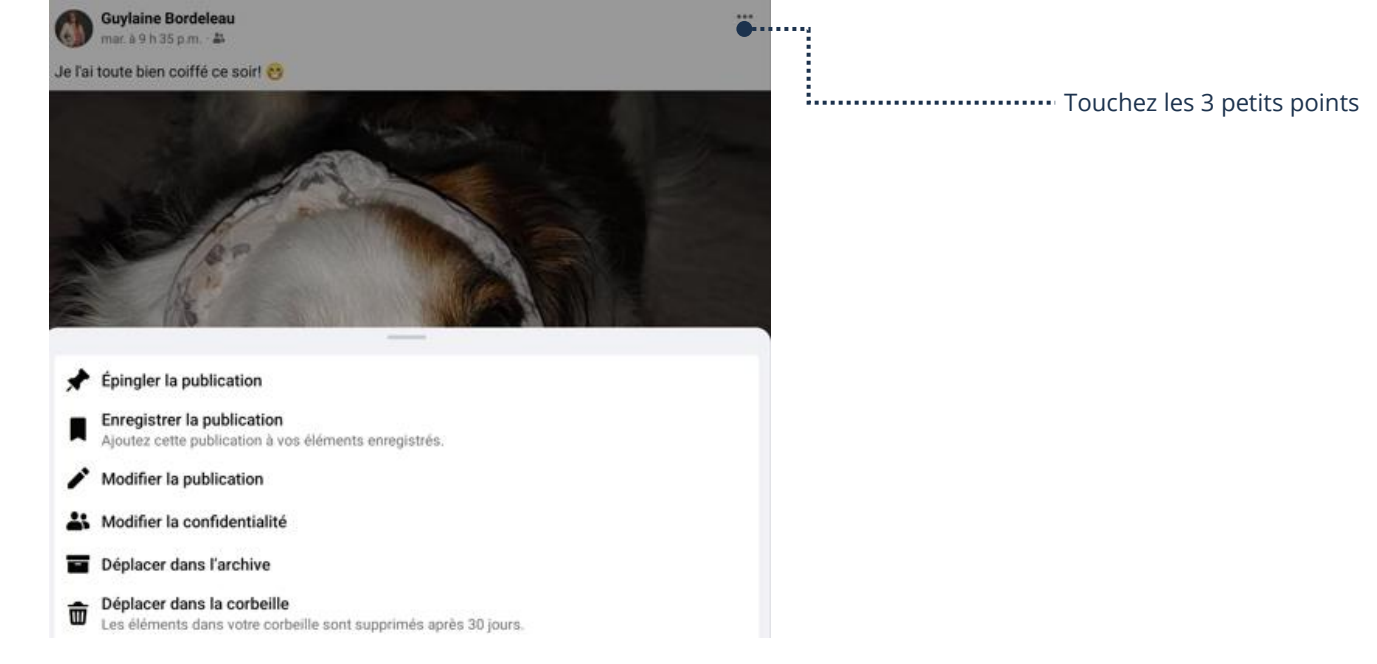

#### 2. Touchez la confidentialité désirée

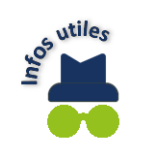

Afin de trouver votre publication, vous devez afficher votre profil. D'ailleurs, sachez que vous ne pouvez pas modifier la confidentialité d'une publication si ce n'est pas vous qui l'avez publiée

#### Suppression d'un compte Facebook

#### Désactivation d'un compte Facebook

- 1. Ouvrez les Paramètres et touchez Informations personnelles et de compte
- 2. Touchez Propriété et contrôle du compte → Générale → Gestion du compte → Désactiver

#### Désactiver votre compte

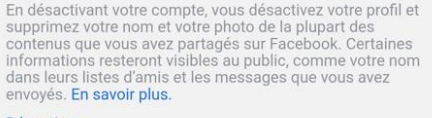

Désactiver

- 3. Tapez votre mot de passe et toucher Continuer
- 4. Sélectionnez le motif et touchez Désactiver

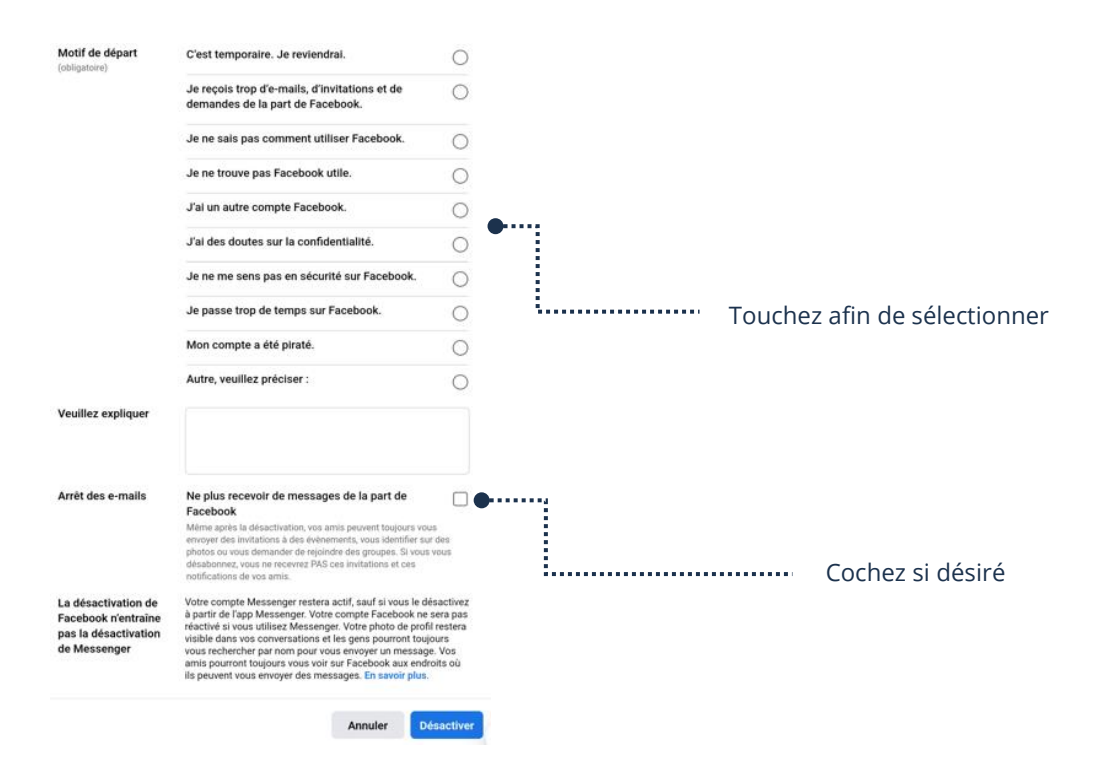

#### Suppression d'un compte Facebook définitivement

- 1. Ouvrez les Paramètres et touchez Informations personnelles et de compte
- 2. Touchez Propriété et contrôle du compte → Supprimer votre compte et vos informations → Supprimer le compte
- 3. Tapez votre mot de passe et toucher Continuer  $\rightarrow$  Supprimer le compte

#### Pages

Le fait d'aimer une page professionnelle permet de voir toutes les nouvelles publications de celle-ci dans votre fil d'actualités. Afin d'aimer ou ne plus aimer une page, vous devez afficher la page et, dans ce cas-ci, la barre de recherche Facebook peut s'avérer très utile.

Nous ne pouvons pas ajouter de nouvelles publications dans une page qui ne nous appartient pas. Nous pouvons seulement

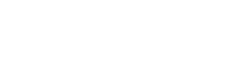

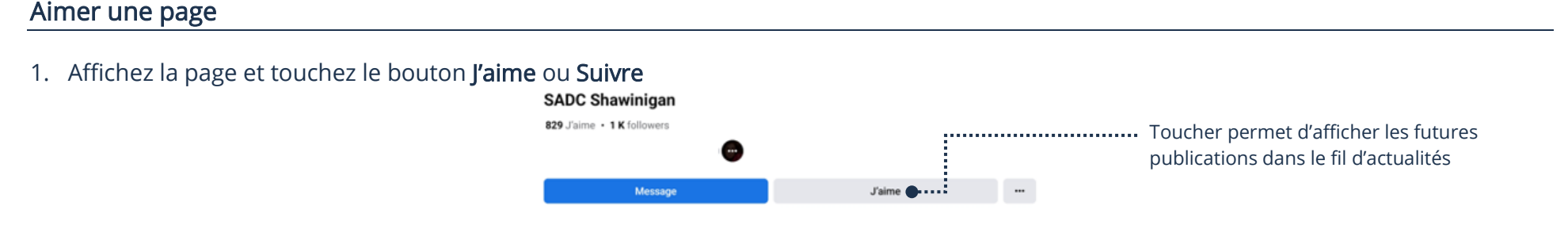

# Ne plus aimer une page

1. Affichez la page et touchez le bouton *l'aime déjà* → Sélectionnez **Je n'aime plus** 

Aimer une publication, la Commenter ou la Partager.

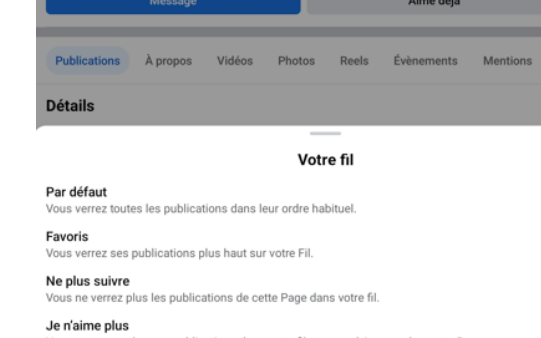

Vous ne verrez plus ses publications dans votre fil et vous n'aimerez plus cette Page

## Groupes

Un groupe est un lien d'appartenance. Le fait d'être membre d'un groupe permet de voir toutes les nouvelles publications des membres dans votre fil d'actualités. Afin de devenir membre ou de quitter un groupe, vous devez afficher la page du groupe et, dans ce cas-ci, la barre de recherche Facebook peut s'avérer très utile.

∩

 $\bigcirc$ 

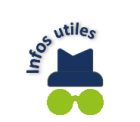

Quand nous sommes un membre d'un groupe Facebook, nous pouvons ajouter de nouvelles publications dans le groupe.

#### Devenir membre d'un groupe

1. Afficher la page du groupe et touchez Rejoindre le groupe

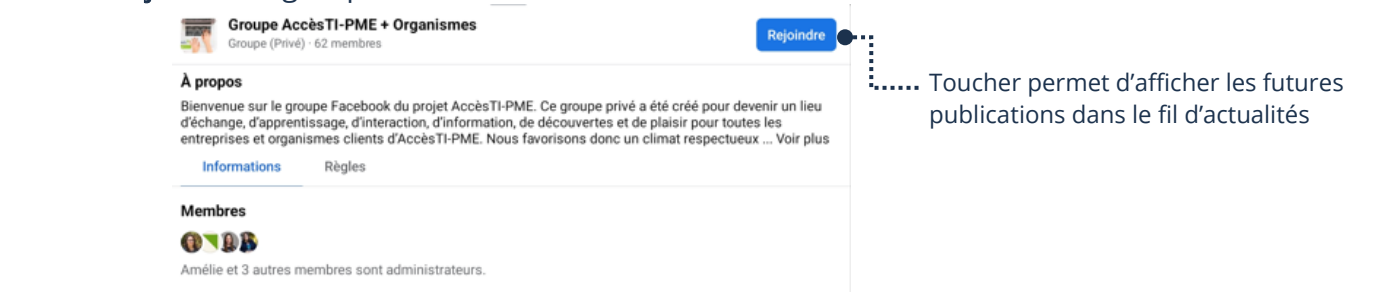

2. Dès que l'administrateur du groupe vous aura accepté, vous serez membre.

# Quitter un groupe

1. Affichez la page du groupe et touchez Membre  $\rightarrow$  Sélectionnez Quitter le groupe Groupe AccèsTI-Aînés, AccèsTI-Citoyens et AccèsTI-Communautés > ومحاربها  $\frac{1}{2}$  law **CD** Vous nts Fichiers Rubriques Permet de quitter un groupe α'n. Exprimez-yous **C** Photo **FB** Reel Humeu lus pertinentes **Edith Sirois Pro** Ne plus suivre le groupe Gérer les notifications Quitter le groupe

#### Évènements

# Afficher tous les évènements

1. En haut à droite, touchez le bouton Menu  $\equiv$  et touchez Évènements

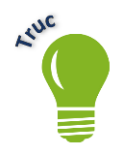

Si vous ne voyez pas Évènements, vous devez toucher Voir plus afin d'afficher toutes les options du menu.

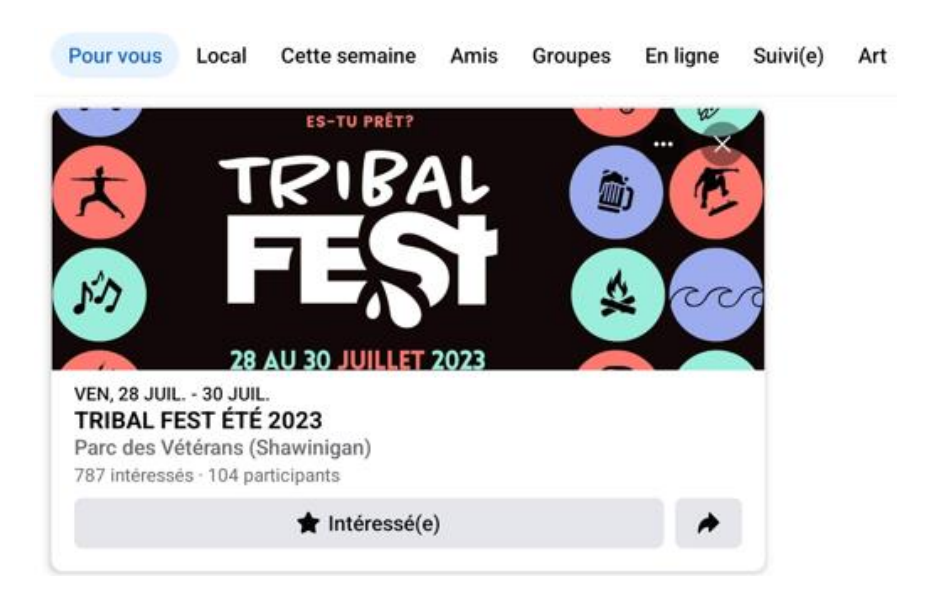

## Afficher les informations d'un événement

1. Affichez les Événements et touchez l'image de l'évènement

## Informer que l'on est intéressé à un événement

1. Touchez Intéressé (e)

#### Enregistrements

## Enregistrement d'une publication

1. À droite de la publication, touchez les 3 petits points et touchez Enregistrer la publication ou Enregistrer la vidéo si celle-ci est une vidéo

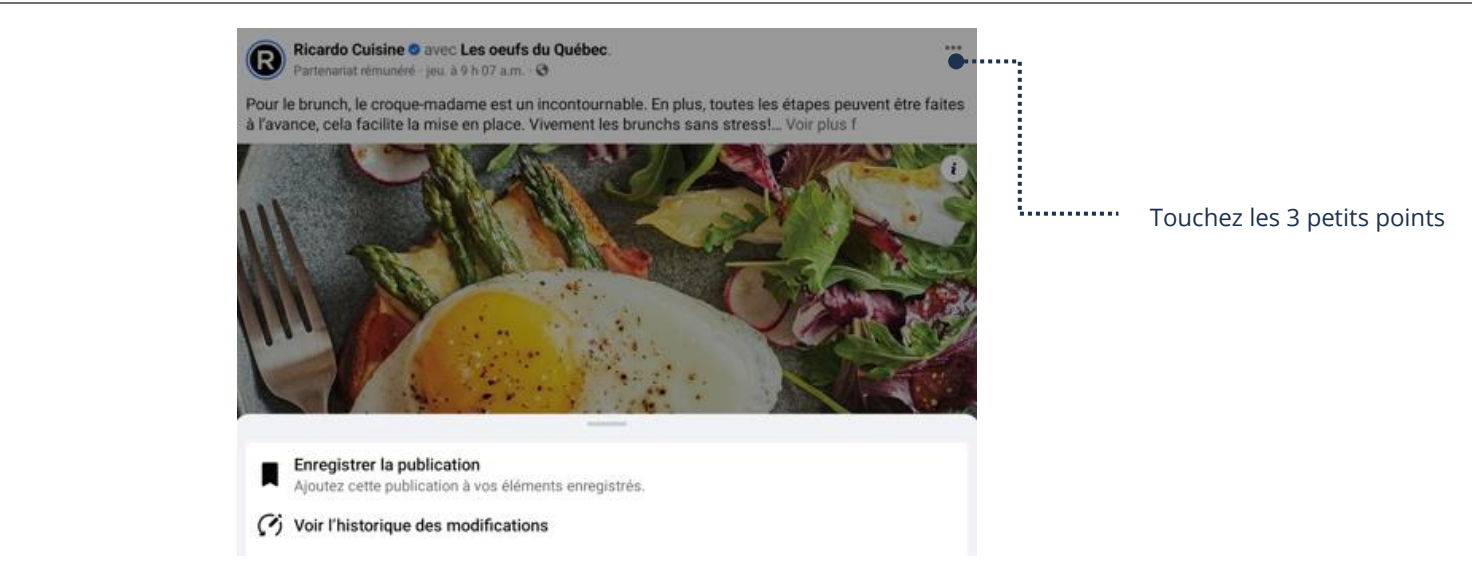

#### Affichage des enregistrements

- 1. En haut à droite, touchez le bouton Menu  $\equiv$  et touchez Enregistrements
- 2. Vous pouvez toucher un enregistrement afin d'afficher celui-ci

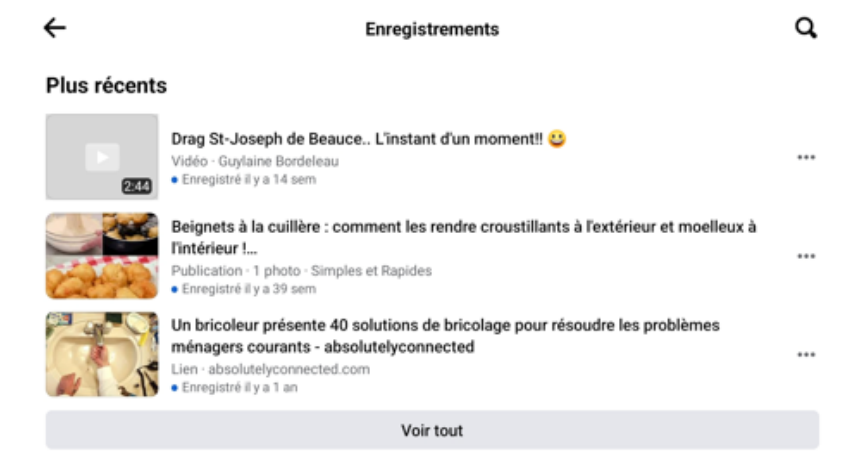

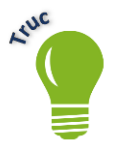

Si vous ne voyez pas tous les enregistrements, vous devez toucher Voir plus.

#### Suppression d'un enregistrement

1. Affichez les Enregistrements et touchez les 3 petits points à droite de l'enregistrement à Annuler

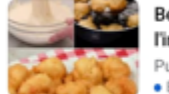

Beignets à la cuillère : comment les rendre croustillants à l'extérieur et moelleux à l'intérieur !... Publication - 1 photo - Simples et Rapides Enregistré il y a 39 sem

**The Contract Exercise System** Touchez les 3 petits points

2. Touchez Annuler l'enregistrement

#### **Marketplace**

Marketplace est une option de Facebook qui vous donne accès à de petites annonces. Vous pouvez rechercher, acheter et vendre des articles divers.

#### Recherche sur Marketplace

- 1. Si vous avez un bouton raccourci, touchez celui-ci  $\overline{m}$  sinon, en haut à droite, touchez le bouton Menu en haut  $\equiv$  et touchez **Marketplace**
- 2. En haut à droite, touchez la loupe et tapez ce que vous rechercher

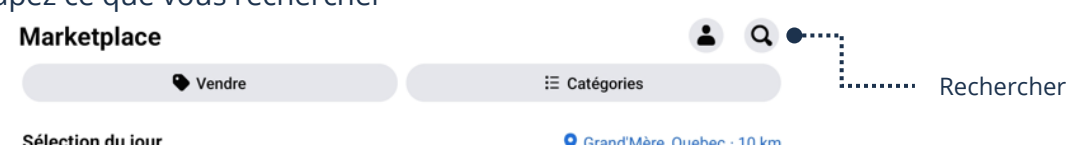

3. Touchez un choix dans la liste de suggestion ou touchez la loupe bleue sur votre clavier

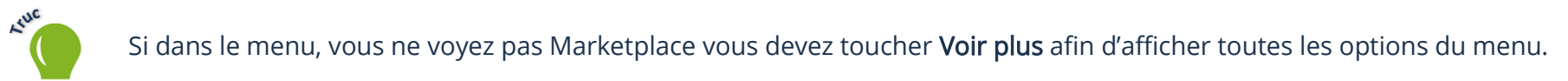

# Afficher le détail d'une annonce

1. Touchez l'image de l'article

# Écrire à un vendeur

- 1. Touchez l'image de l'article afin d'afficher les détails de celui-ci
- 2. Vous pouvez modifiez le message Cet article est-il toujours disponible? et tapez votre propre message

3. Touchez Envoyer

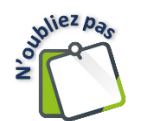

Vous pourrez afficher votre message et la réponse du vendeur dans l'application Messenger.

# Revenir aux résultats de recherches

1. En haut à gauche, touchez la flèche retour

#### Vendre sur Marketplace

- 1. Ouvrez Marketplace et en haut touchez Vendre → Créer une annonce
- 2. Sélectionnez votre catégorie d'article et remplissez tous les détails de votre annonce

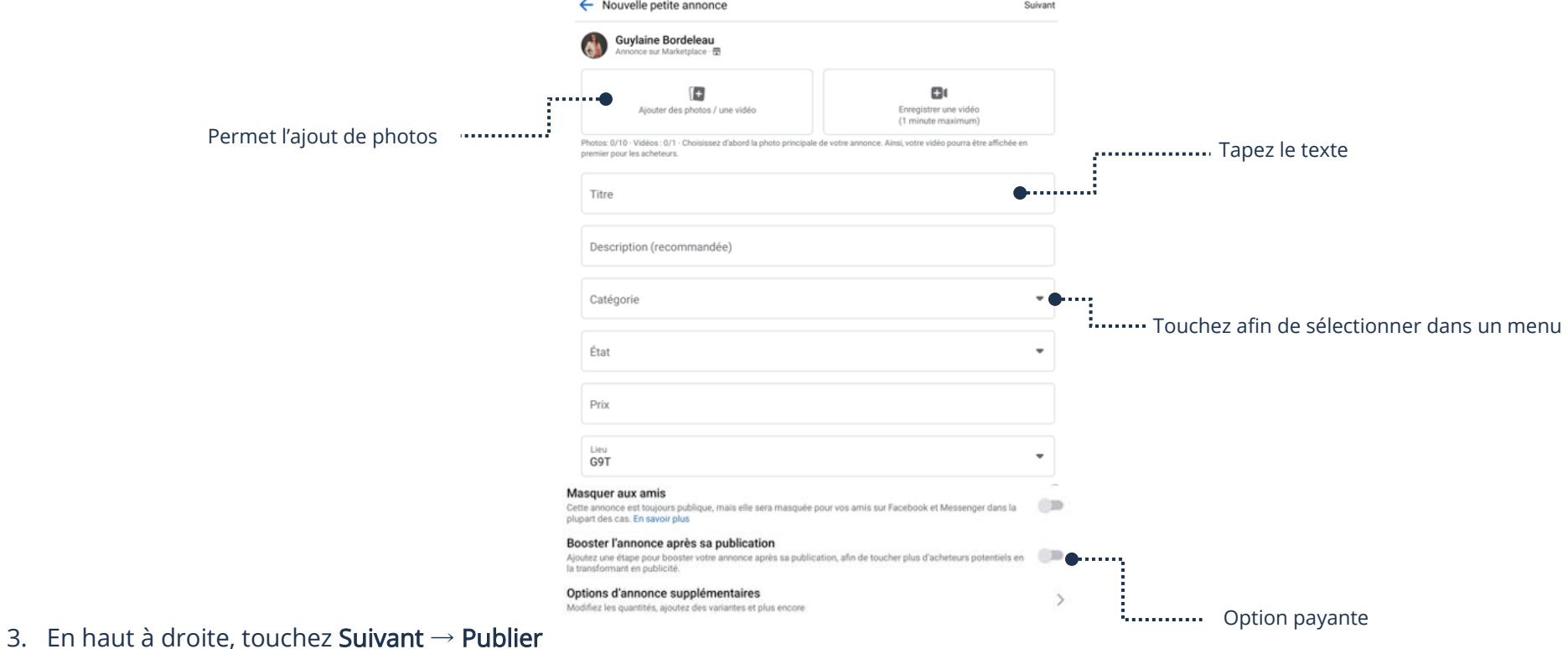

#### Retrait d'une annonce

1. Ouvrez Marketplace et à droite de l'annonce, touchez les 3 petits points

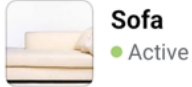

- 2. Touchez Supprimer l'annonce → Supprimer
- 3. Sélectionnez votre choix et touchez Envoyer

## Prudence

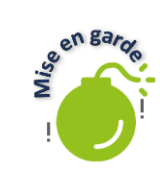

N'envoyez jamais d'argent avant d'avoir la personne face à vous. Il est souhaitable d'être accompagné lors de la rencontre et demandez de vérifier que tout fonctionne avant de conclure la vente.

Touchez les 3 petits points ....

Ne divulguez jamais vos renseignements personnels ou bancaires.

#### Jeux

# Recherche d'un jeu (Gaming)

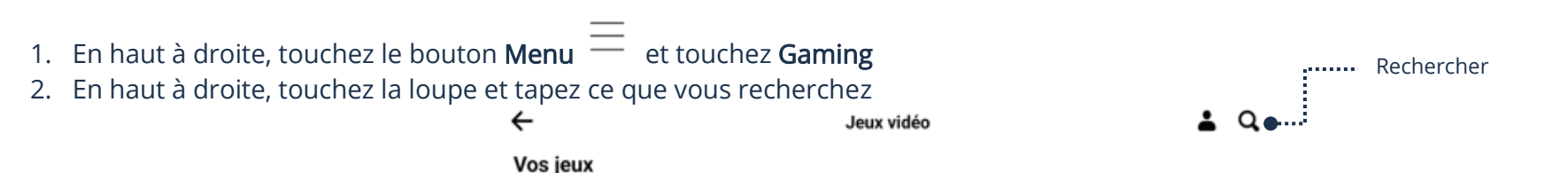

3. Touchez un choix dans la liste de suggestion ou touchez la loupe bleue sur votre clavier et touchez Jouer sur Facebook pour démarrer le jeu.

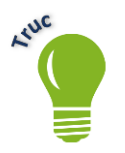

Si vous ne voyez pas Gaming, vous devez toucher Voir plus.

# Quitter un jeu

- 1. En haut à droite, touchez le bouton et touchez Retour à FB Gaming
- 2. En haut à gauche, touchez la flèche retour

#### Multijoueur amis Facebook sur Messenger

Si vous jouez avec des amis Facebook, vous recevrez une notification dans l'application Messenger afin de vous avertir quand il sera à votre tour de jouer.

1. Ouvrez la conversation Messenger de votre ami et touchez Jouer

#### Suppression d'une application du compte Facebook

Il est possible de supprimer une application associée à votre compte Facebook.

- 1. Ouvrez les Paramètres de Facebook et touchez Applications et sites web
- 2. Touchez l'application que vous désirez supprimer  $\rightarrow$  Supprimer  $\rightarrow$  Supprimer